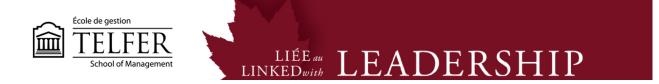

## How to Manage Groups in Blackboard Learn?

1) In the Control Panel, under Users and Groups, select Groups.

| - | Control Panel                           |
|---|-----------------------------------------|
| ► | Collection                              |
| ► | Course Tools                            |
| ► | Evaluation                              |
| ► | Grade Center >                          |
| • | Users and Groups<br>Groups - 1<br>Users |
| Þ | Customization >                         |

2) Click on Group Settings and make sure to uncheck Permit Students to Create Single Self-Enrolled Groups. Click Submit.

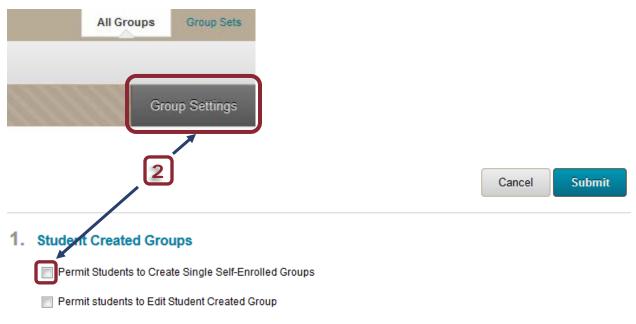

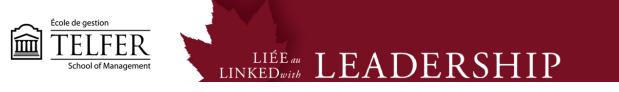

3) Click on **Group Sets** to manage all the groups' enrollments.

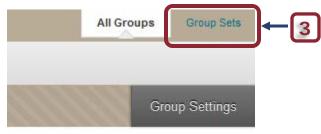

4) Click on the button next to the Group title and select **Edit Set Enrollments**:

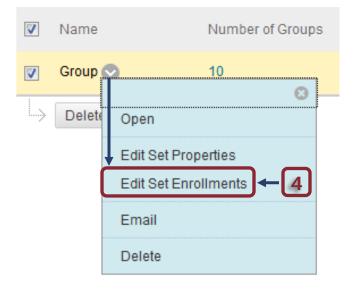

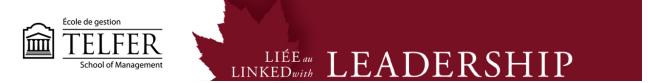

5) All the groups appear on the same page. Under the **Selected Items** window, the students who have already joined a group. In the **Items to Select** window, all the students who have not joined a group yet. You can switch the students from one window to another.

6) At the bottom of the page, you can **add groups**. Click **Submit** to keep the changes.

| Group 9                                           |                             |  |  |
|---------------------------------------------------|-----------------------------|--|--|
| ★ Name Group 9                                    |                             |  |  |
| Items to Select                                   | Selected Items              |  |  |
| Matthew<br>François<br>Jean<br>Manuel (DEMO) Dias | Manuel Dias                 |  |  |
| Invert Selection Select All                       | Invert Selection Select All |  |  |
| Delete Group                                      |                             |  |  |

\* Note that you can also **rename each group** for specific projects.

## **Technical Assistance**

**Centre for Mediated Teaching and Learning** Vanier Hall, room 1022 (613) 562-5800 (6555) Manuel Dias Instructional Designer Desmarais Hall, room 5127 (613) 562-5800 (4765) dias@telfer.uOttawa.ca